# **Субсидированные авиабилеты предоставляются только для граждан РФ**

- Предоставляйте сканы только тех документов, которые требуются (в зависимости от типа субсидии)
- Обязательно указывайте Отчество, если оно имеется и указано в предоставляемом документе.

**Если при бронировании был прикреплён неполный комплект документов или неверный документ, не было указано отчество пассажира (при его наличии), в оформлении авиабилета будет отказано.**

## **Условие по льготным категориям, для которых приложение сканов подтверждающих документов является обязательным:**

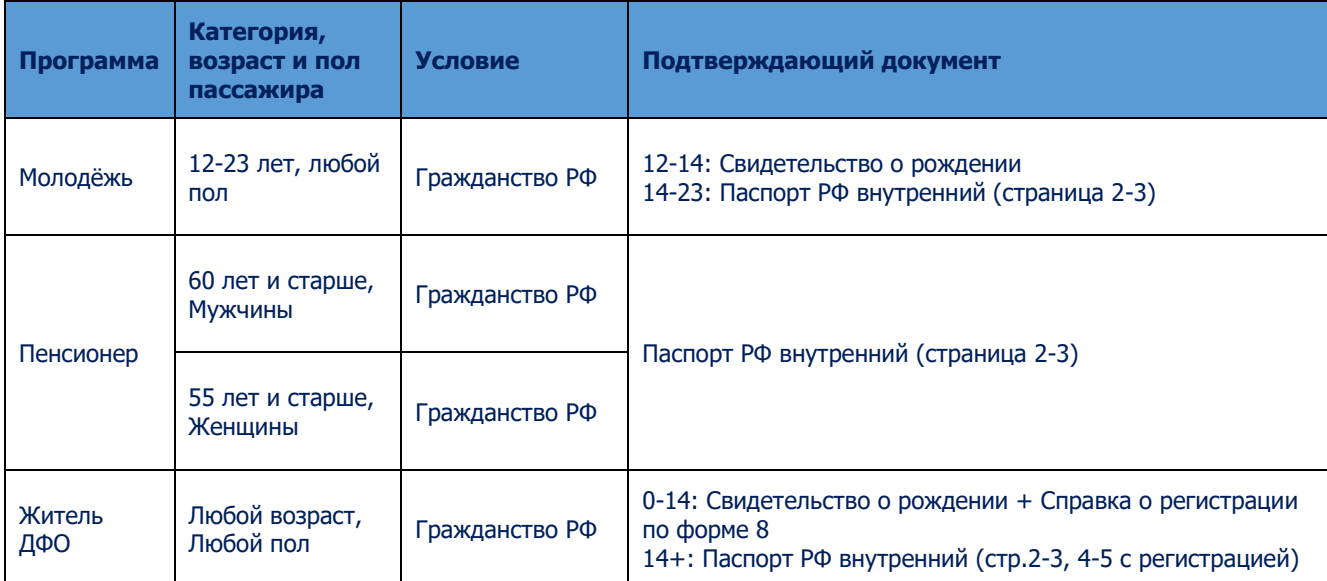

# **Для молодежи и людей пенсионного возраста**

Пассажирам с 12 до 23 лет, женщинам от 55 лет, мужчинам от 60 лет.

В форме поиска вариантов перевозки пользователю нужно указать маршрут и дату перевозки, а также выбрать субсидированный тариф, который соответствует льготной категории пассажира (субсидированный тариф для молодежи или пенсионеров):

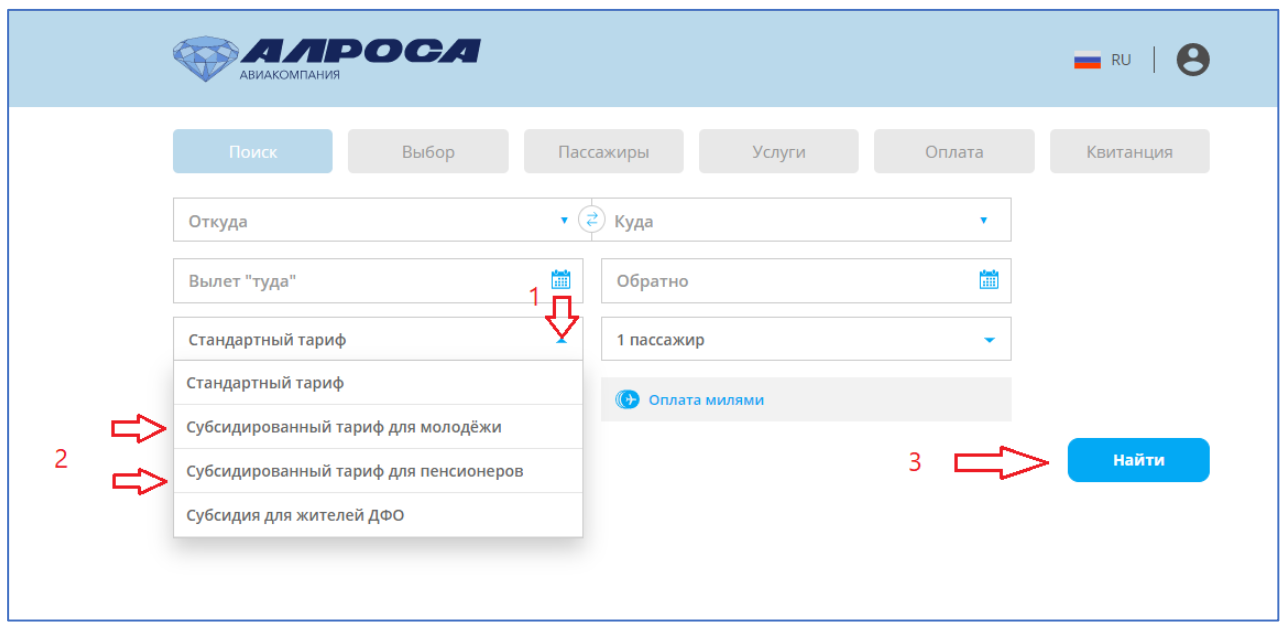

Обращаем ваше внимание, что дату вылета необходимо выбирать не ранее 7 дней от текущей. Для покупки билетов с датой вылета менее 7 дней от текущей необходимо обратиться в офис собственных продаж или к агентам Авиакомпании.

### **Важно: Тарифы для молодежи и пенсионного возраста бронируются на 72 часа для подтверждения документов.**

Для поиска нужного рейса пользователю необходимо нажать на кнопку «Найти» в нижней правой части формы поиска вариантов перевозки.

На странице выдачи рейсов отображаются соответствующие выбранной категории льготные тарифы.

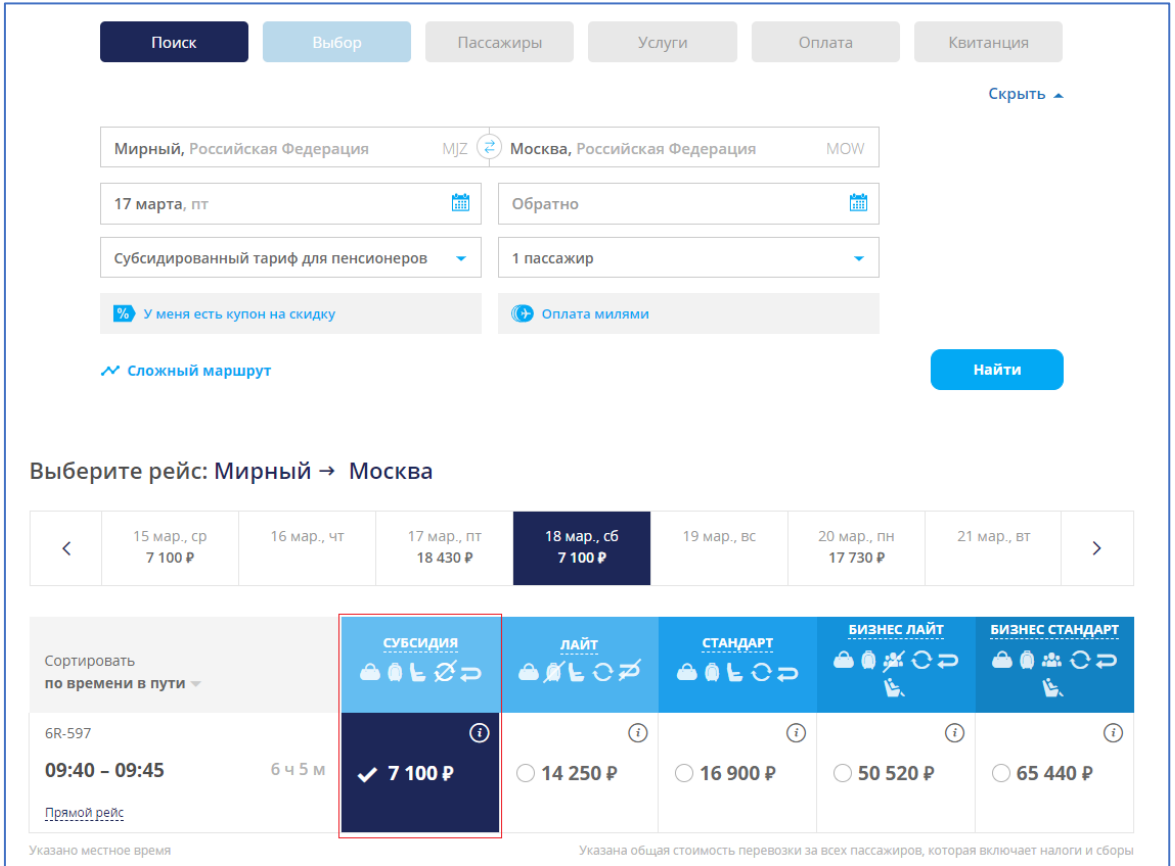

После выбора тарифа и ознакомления с условиями перевозки по выбранному тарифу, пользователю необходимо нажать на кнопку «Указать данные пассажиров» в нижней правой части формы.

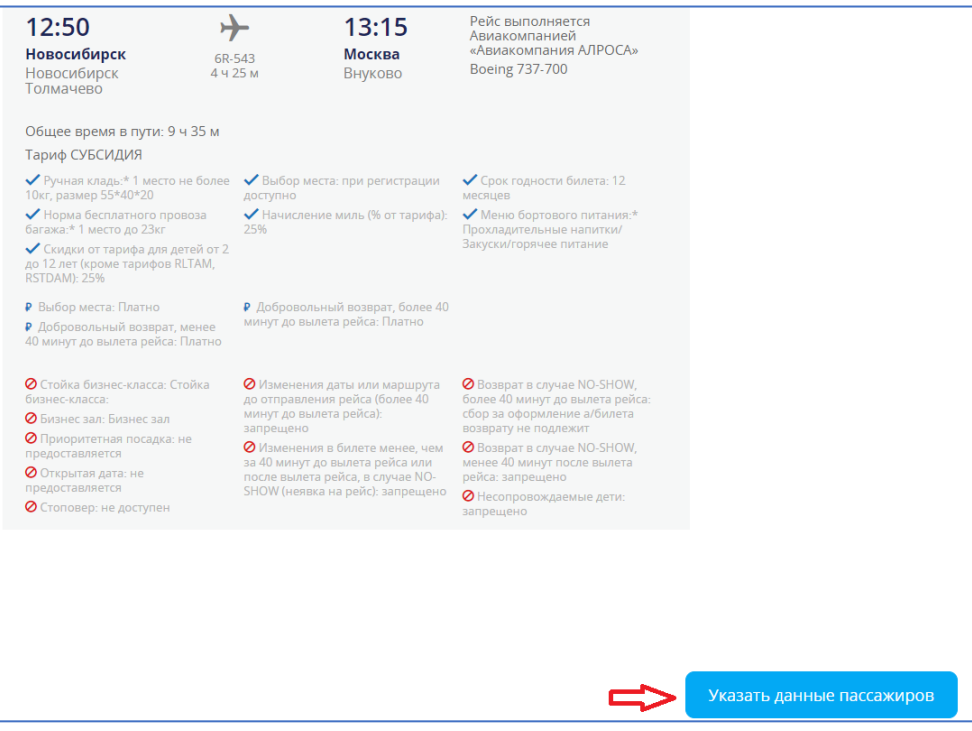

Появляется всплывающее окно с информацией об обязательном предоставлении документа, подтверждающего право оформления льготной перевозки.

Пользователь должен внимательно прочитать информацию и подтвердить согласие с ней, нажав на кнопку «Ознакомлен». Клик на данную кнопку подтверждает, что пользователь ознакомился с правилами льготной перевозки с приложением подтверждающих документов.

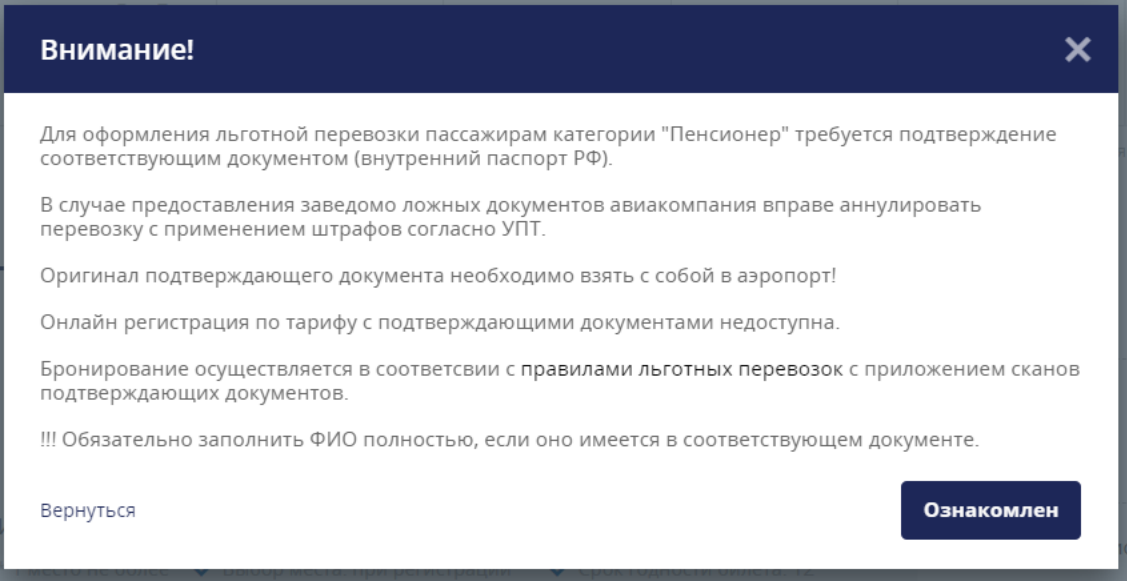

На форме заполнения данных пассажира осуществляется проверка принадлежности категории пассажира к выбранной возрастной категории (по диапазону дат рождения). Если указана дата рождения, не соответствующая условиям выбранной льготной возрастной категории, появляется подсказка: «Дата вне допустимого диапазона».

Кнопка «Загрузить сканы» отображается для каждого льготного пассажира. Кнопка «Загрузить сканы» активируется после отметки чекбокса (1) согласия принадлежности к льготной категории. Под кнопкой «Загрузить сканы» (2) отображается сообщение «\*Пассажир несет ответственность за предоставление некорректных данных документов»:

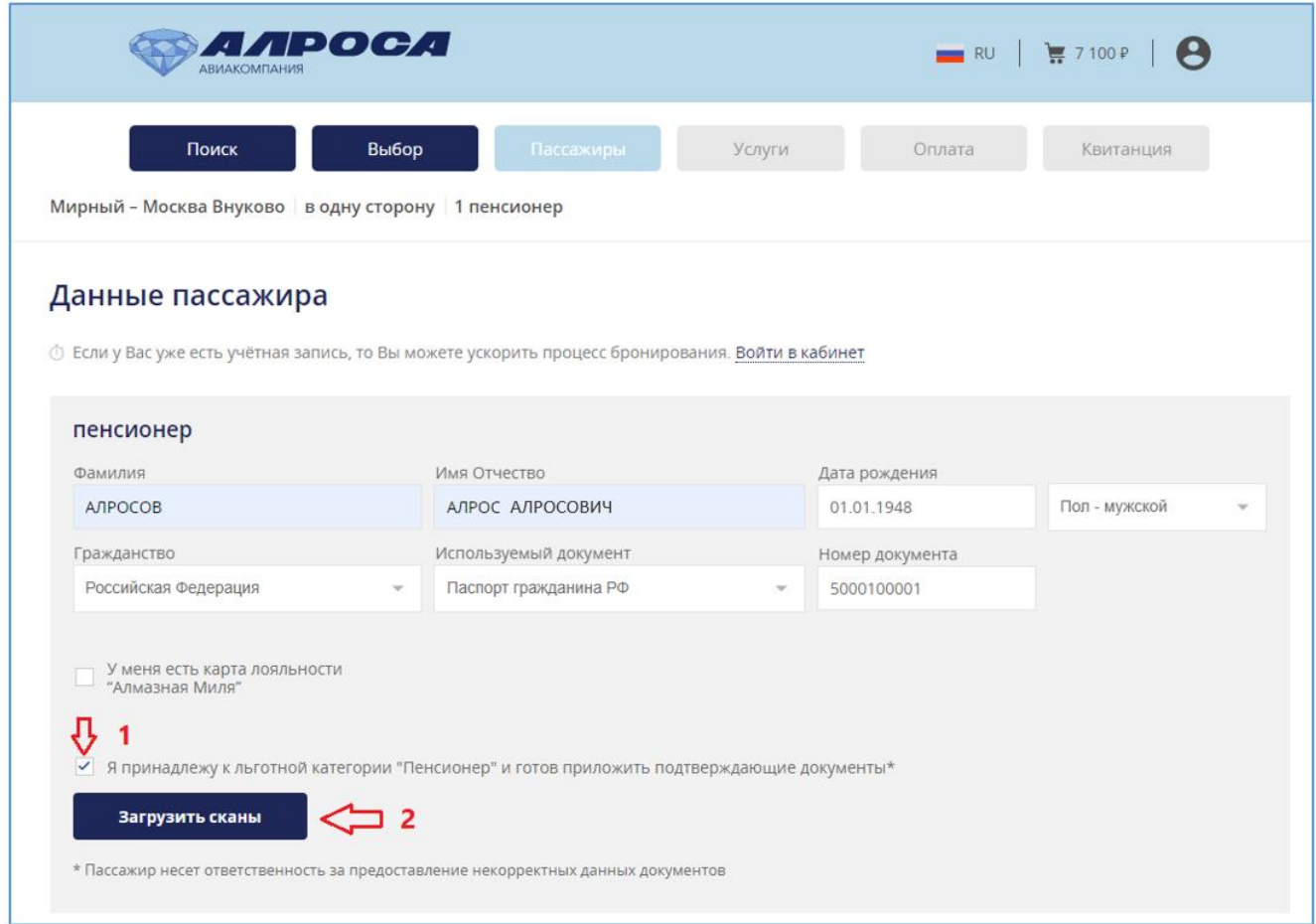

При клике на кнопку загрузки сканов документов, если еще нет ни одного загруженного документа, отображается всплывающее окно с текстом предупреждения об ответственности за предоставление ложных документов, ограничении размера загружаемых файлов, а так же перечисляются требуемые для загрузки документы в зависимости от категории и возраста пассажира.

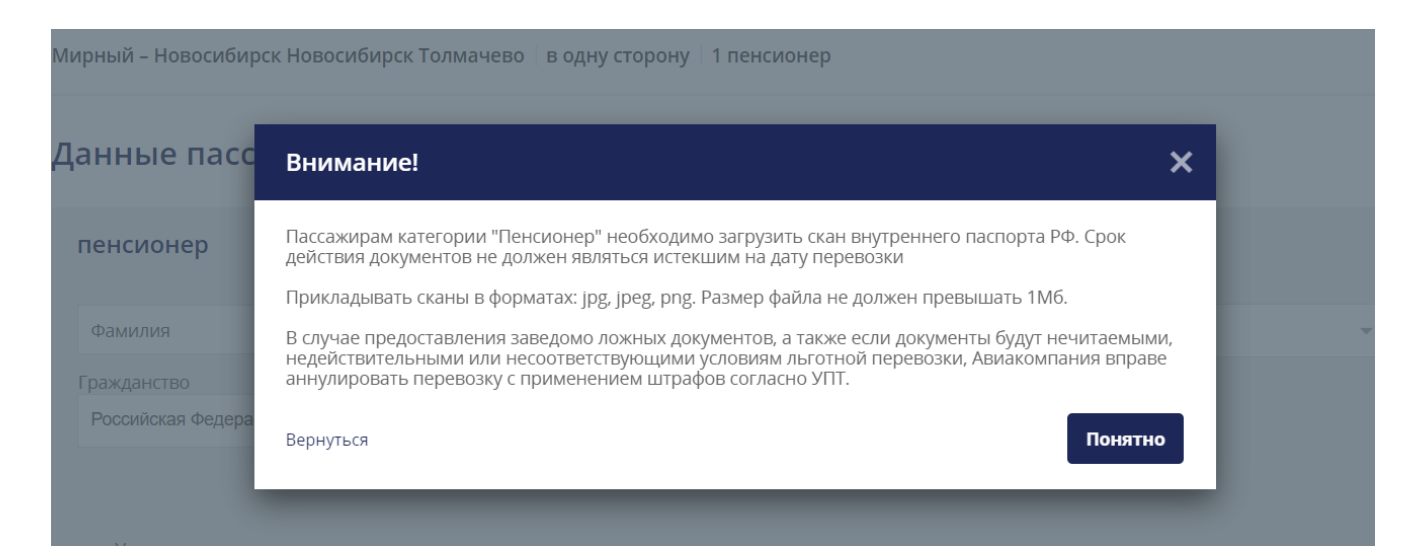

#### **С** Открытие **Диминистра Поиск: Документы**  $\vee$  0  $\mathbb{H} \times \mathbb{H} \otimes$ Упорядочить ▼ Новая папка Размер Имя Лата изменения Tun **ConeDrive** Zoom 28.03.2022 13:36 Папка с файлами Этот компьютер **Настраиваемые шаблоны Office** 08.11.2021 10:42 Папка с файлами № Видео **Файлы Outlook** 03.02.2023 9:28 Папка с файлами **<u>•</u>** Документы 10.01.2023 16:06 **• Скан паспорта Алросов Алрос** Файл "ЈРС" 2 113 KB • Загрузки 分 - Изображения • Музыка 1 • Объемные объ Рабочий стол  $B(K(A))$ <u><sup>12</sup> Локальный дис</u> **- Новый том (D:)**  $\rightarrow$  AVIA-FS01 (M:)  $\rightarrow$  Сеть Имя файла: Скан паспорта Алросов Алрос Пользовательские файлы  $\vee$  $\checkmark$  $2<sub>1</sub>$ Открыть Отмена

После нажатия на кнопку «Понятно», пользователь загружает файл скана документа:

Если формат файла или его размер не соответствуют правилам загрузки, появляется соответствующее предупреждение:

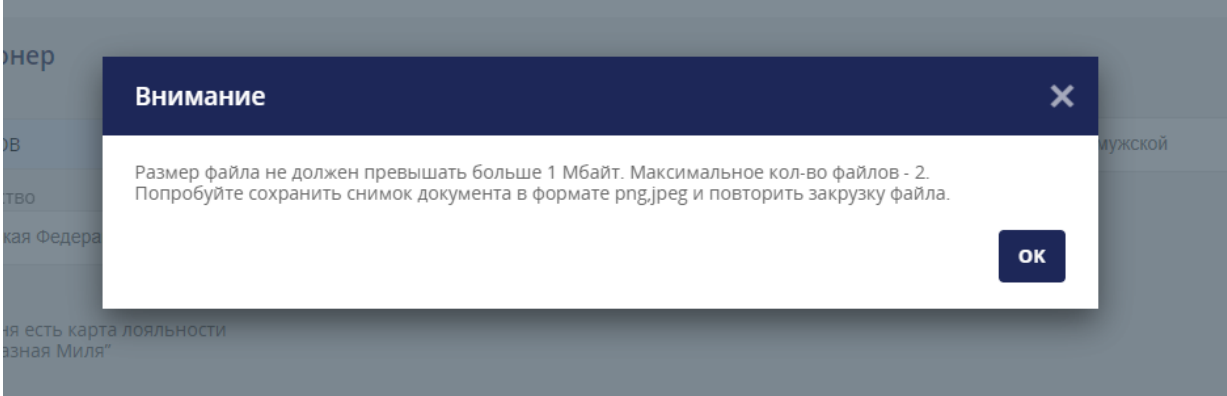

**В поле Имя Отчество обязательно вносятся и Имя, и Отчество. Отчество не указывается только в том случае, когда в паспорте пассажира оно отсутствует.**

Если все данные формы заполнены корректно, но файл не подгружен, кнопка перехода к следующему шагу неактивна.

Если файл загрузился корректно, его название отображается под кнопкой «Загрузить»:

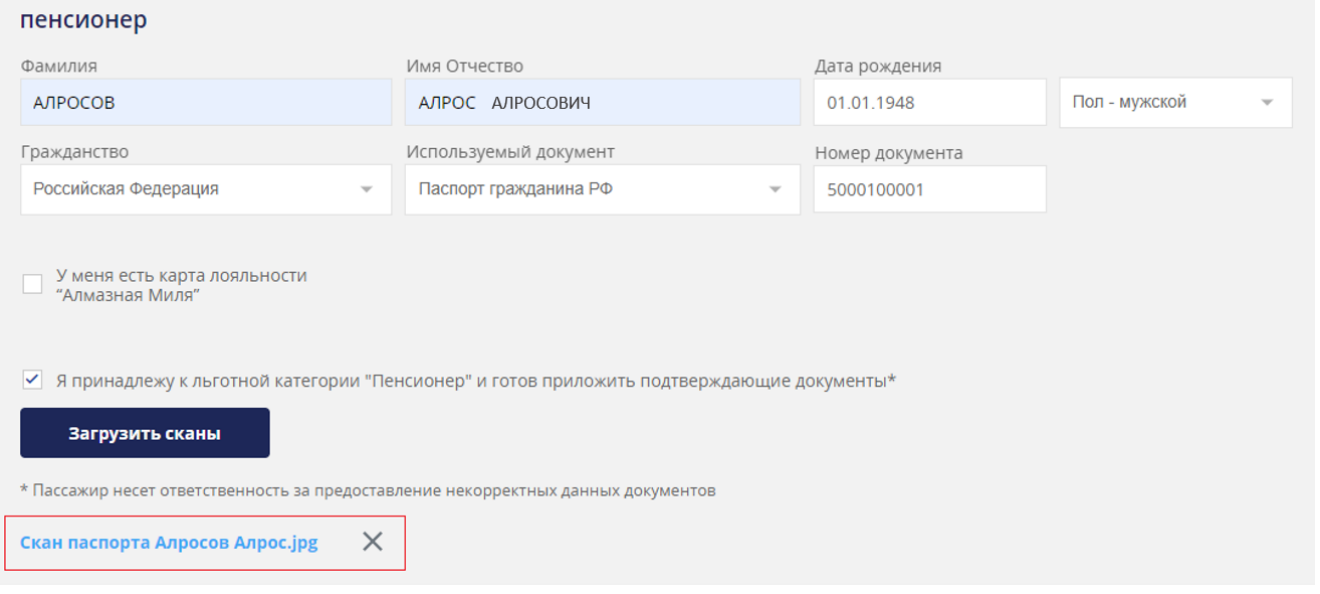

После заполнения всех контактных данных, пользователь должен поставить галочку в чекбоксе «Я разрешаю обработку и хранение персональных данных». Без этого кнопка перехода на следующий шаг («Выбрать услуги») не будет активной.

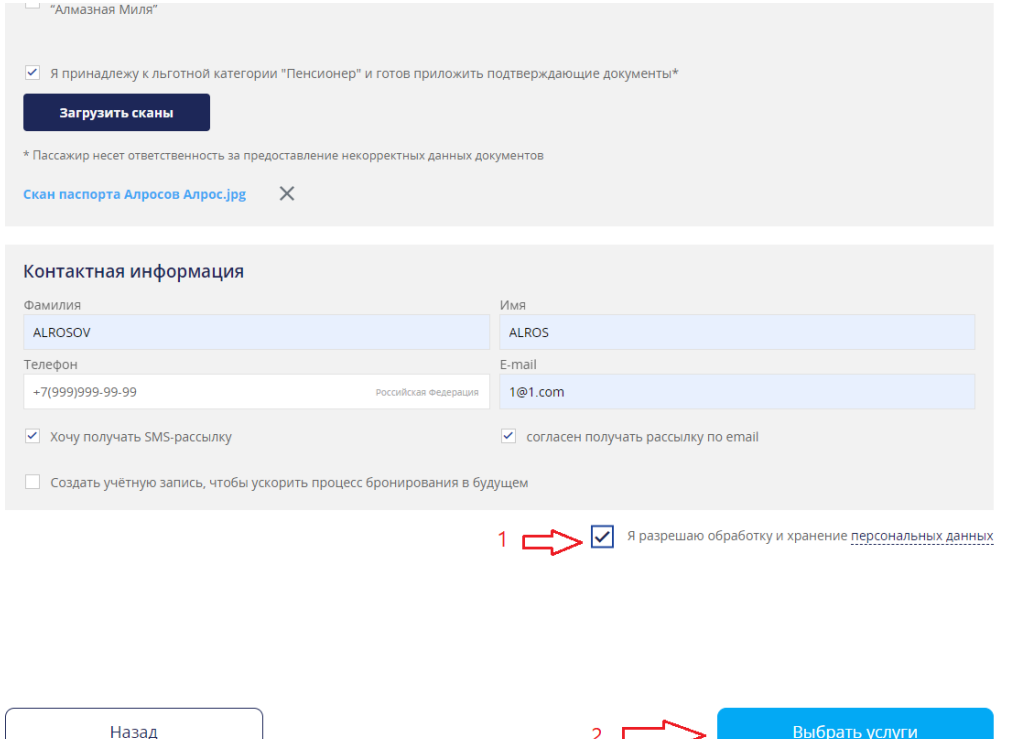

После выбора пользователем дополнительных услуг, система осуществляет бронирование.

Когда перевозка будет забронирована, пассажир получит письмо-уведомление на указанный при бронировании email о создании бронирования, в котором указывается, что бронирование находится на проверке и может быть отменено в случае несоответствия указанных при бронировании данных приложенным документам, дающим право воспользоваться льготным тарифом.

После проверки приложенных сканов документов, если документы в порядке, авиакомпания подтверждает бронирование.

Пассажир получит письмо на указанный при бронировании email с инструкциями по оплате бронирования.

# **Для жителей Дальнего Востока**

Воспользоваться данными субсидированными перевозками могут граждане Российской Федерации, имеющие постоянную регистрацию по месту жительства на территории Дальневосточного федерального округа.

В форме поиска вариантов перевозки пользователю нужно указать маршрут и дату перевозки, количество пассажиров, а также выбрать субсидированный тариф, который соответствует льготной категории пассажира (субсидия для жителей ДФО):

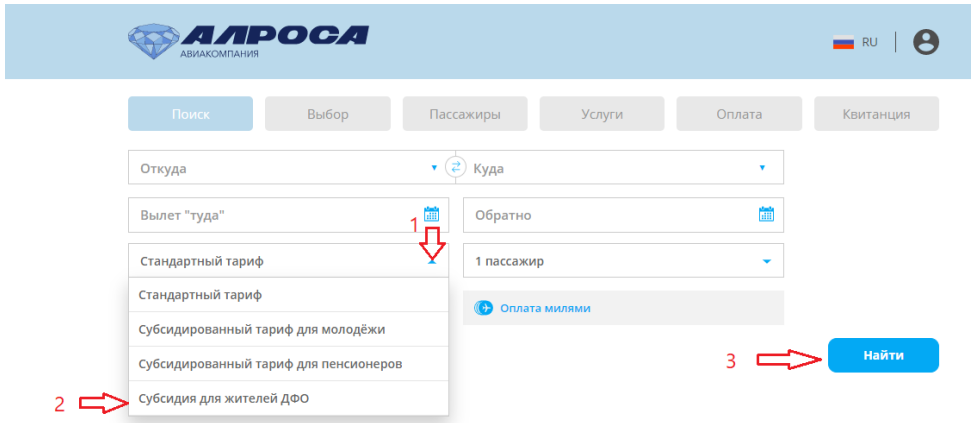

Обращаем ваше внимание, что дату вылета необходимо выбирать не ранее 7 дней от текущей. Для покупки билетов с датой вылета менее 7 дней от текущей необходимо обратиться в офис собственных продаж или к агентам Авиакомпании.

#### **Важно: Тарифы для Жителей ДФО бронируются на 72 часа для подтверждения документов.**

Для поиска нужного рейса пользователю необходимо нажать на кнопку «Найти» в нижней правой части формы поиска вариантов перевозки.

На странице выдачи рейсов отображаются соответствующие выбранной категории льготные тарифы.

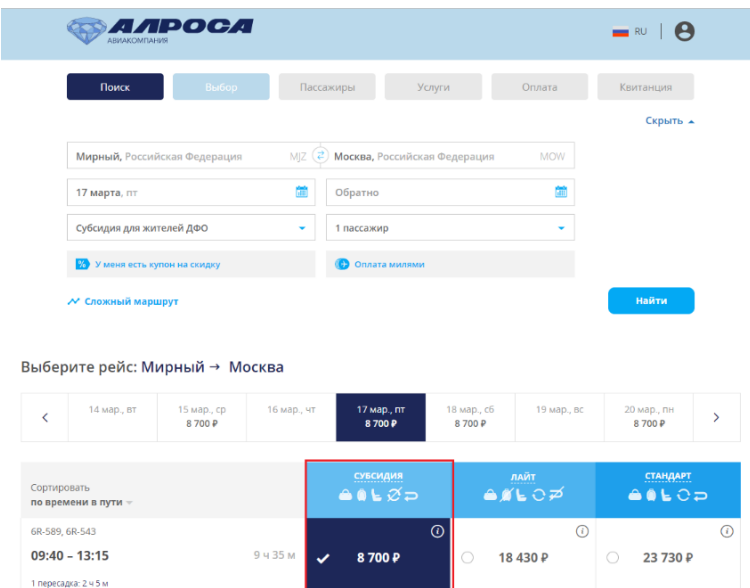

#### После выбора тарифа и ознакомления с условиями перевозки по выбранному тарифу, пользователю необходимо нажать на кнопку «Указать данные пассажиров» в нижней правой части формы.

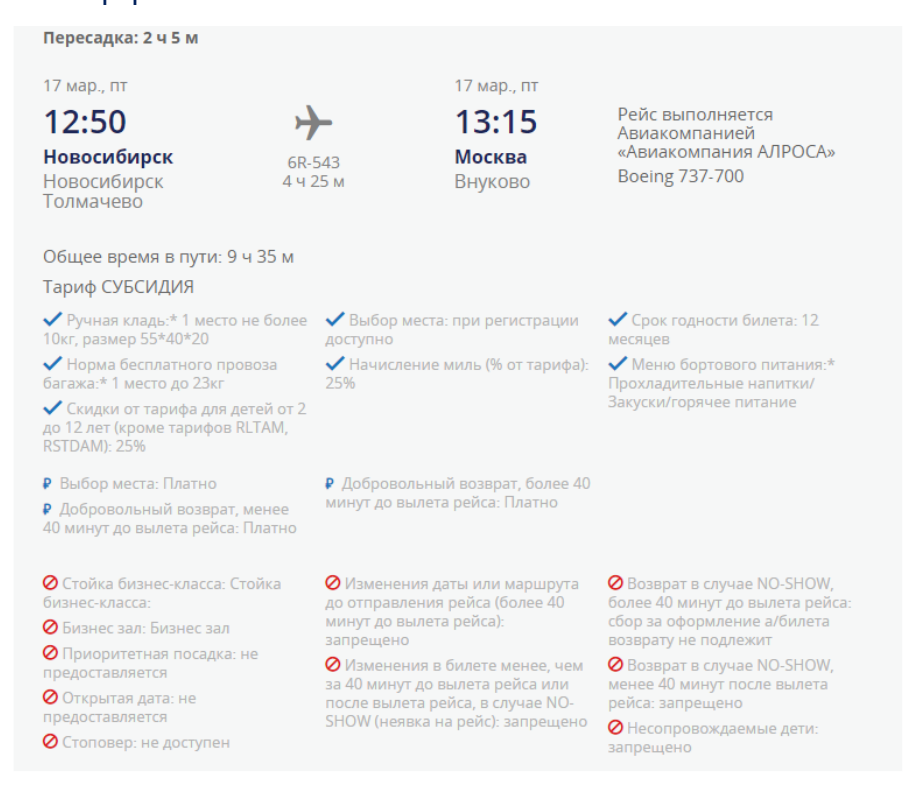

Указать данные пассажиров

 $\overline{\mathbf{x}}$ 

Появляется всплывающее окно с информацией об обязательном предоставлении документа, подтверждающего право оформления льготной перевозки.

Пользователь должен внимательно прочитать информацию и подтвердить согласие с ней, нажав на кнопку «Ознакомлен». Клик на данную кнопку подтверждает, что пользователь ознакомился с правилами льготной перевозки с приложением подтверждающих документов.

#### Внимание!

Для оформления льготной перевозки пассажирам категории "ДФО" требуется подтверждение соответствующим документом (скан страницы с регистрацией паспорта РФ для жителей возрастов 14+ или Свидетельство о рождении+Справку о регистрации по форме 8 для жителей моложе 14 лет).

В случае предоставления заведомо ложных документов авиакомпания вправе аннулировать перевозку с применением штрафов согласно УПТ.

Оригинал подтверждающего документа необходимо взять с собой в аэропорт!

Онлайн регистрация по тарифу с подтверждающими документами недоступна.

Бронирование осуществляется в соответсвии с правилами льготных перевозок с приложением сканов подтверждающих документов.

Вернуться

Ознакомлен

Пользователь заполняет форму с пассажирскими данными, отмечает чекбокс согласия (1) принадлежности к льготной категории, загружает сканы (2) подтверждающих документов.

#### **В поле Имя Отчество обязательно вносятся и Имя, и Отчество. Отчество не указывается только в том случае, когда в паспорте пассажира оно отсутствует.**

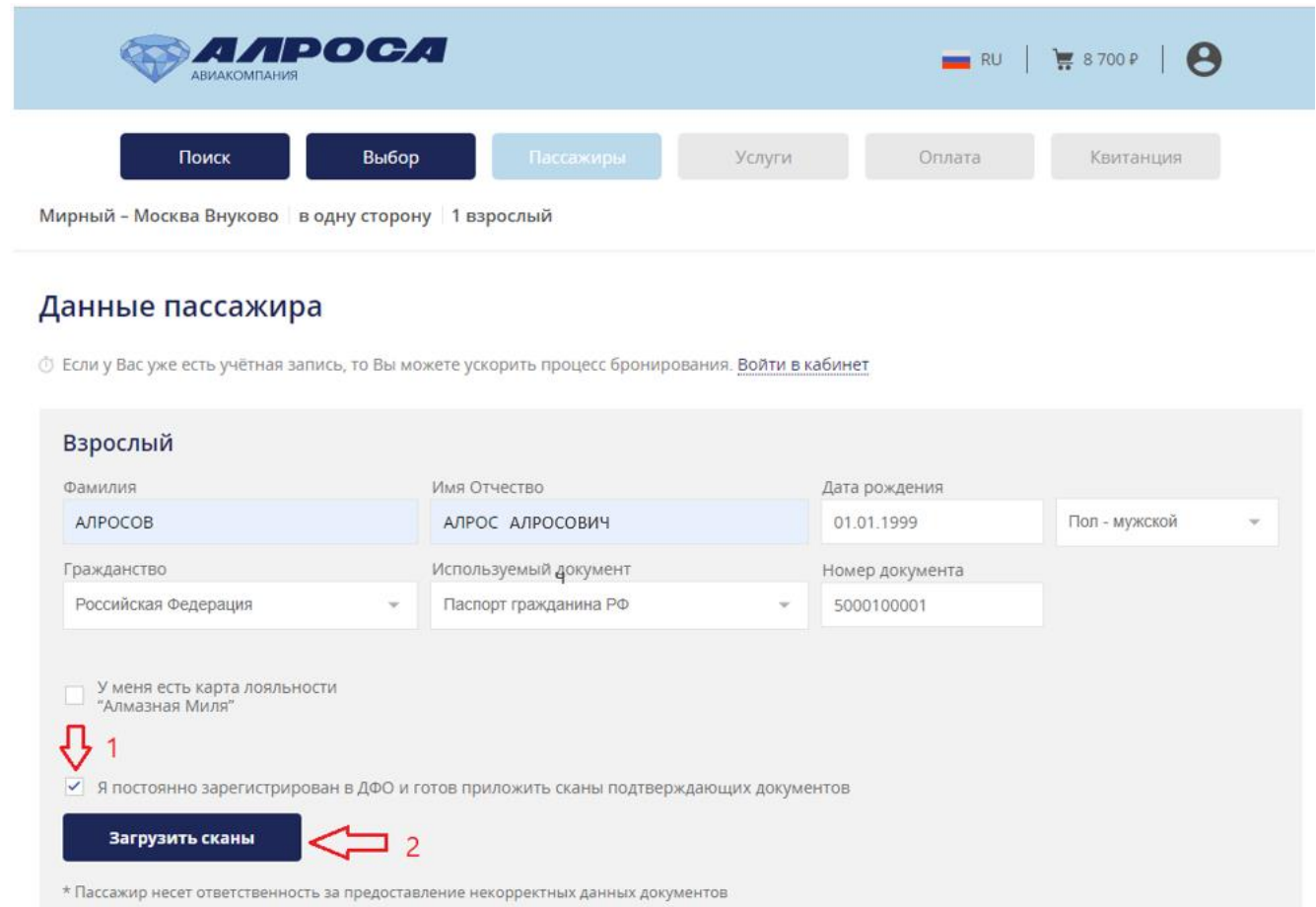

При клике на кнопку загрузки сканов документов, если еще нет ни одного загруженного документа, отображается всплывающее окно с текстом предупреждения об ответственности за предоставление ложных документов, ограничении размера загружаемых файлов и перечисляются требуемые для загрузки документы в зависимости от категории и возраста пассажира.

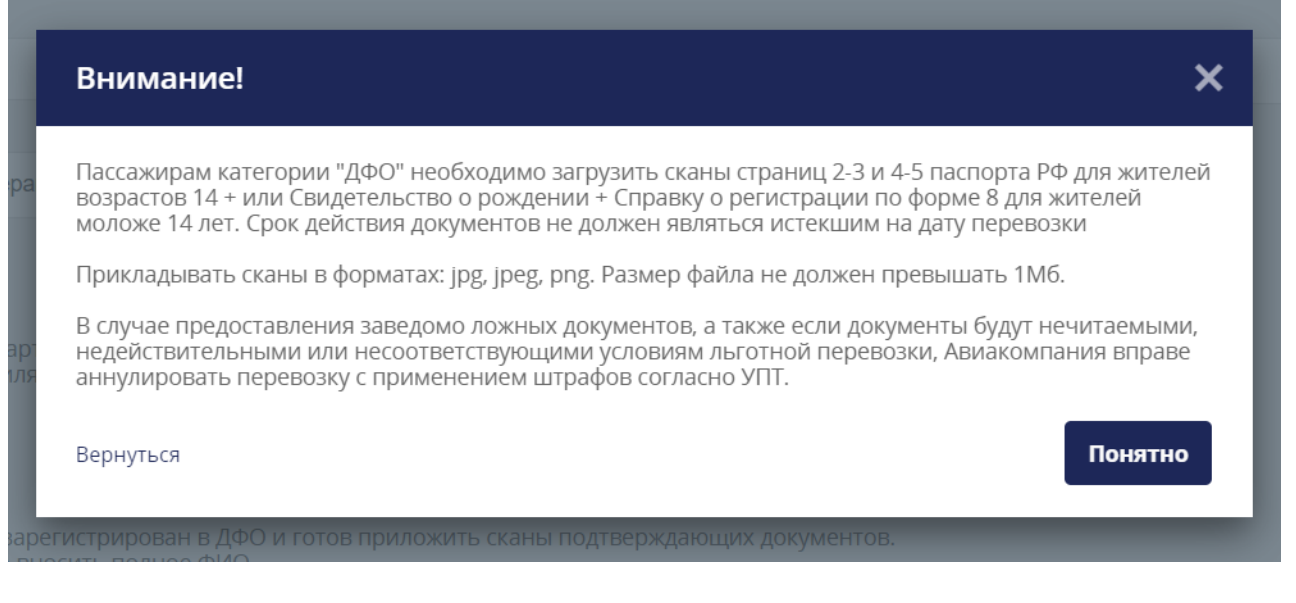

Необходимо ознакомиться с информацией, затем нажать кнопку «Понятно». Вы перейдёте на следующий этап.

После нажатия на кнопку «Понятно», пользователь загружает файл скана документа:

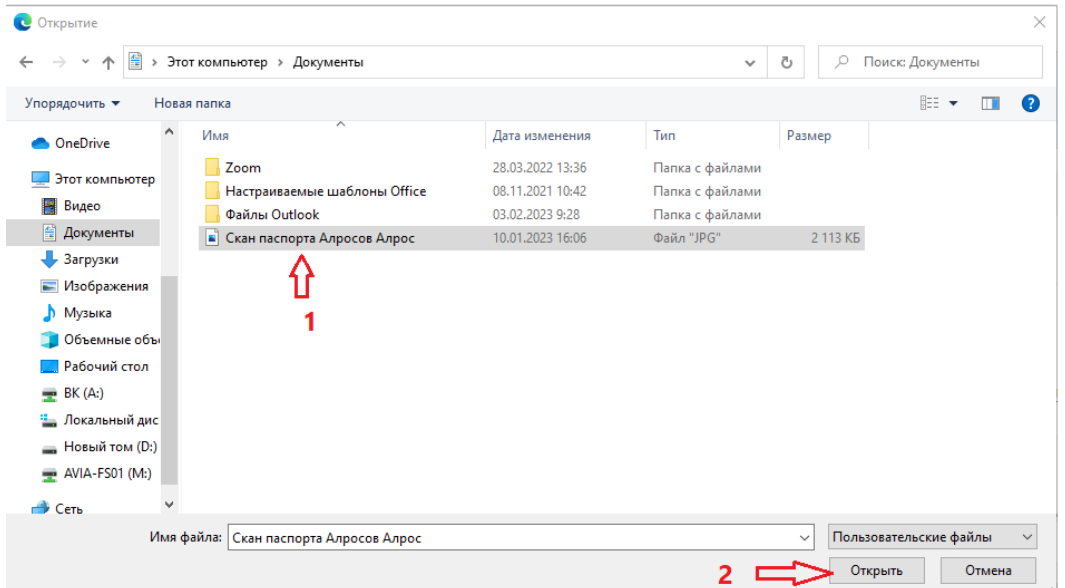

### Если формат файла или его размер не соответствуют правилам загрузки, появляется соответствующее предупреждение:

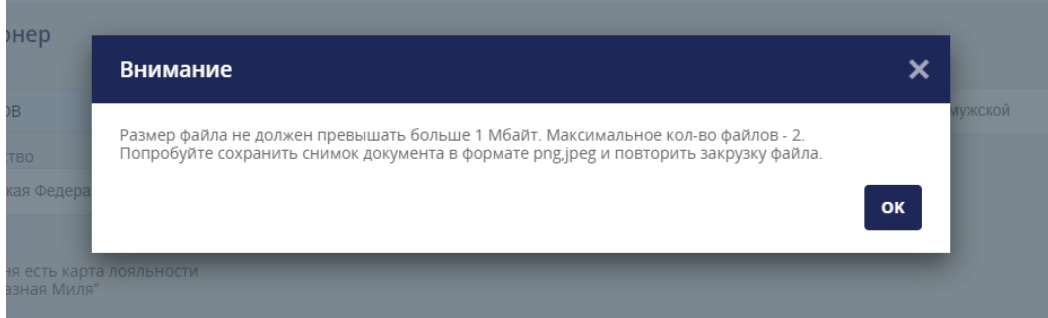

Если все данные формы заполнены корректно, но файл не подгружен, кнопка перехода к следующему шагу неактивна.

Если файл загрузился корректно, его название отображается под кнопкой «Загрузить»:

#### Данные пассажира

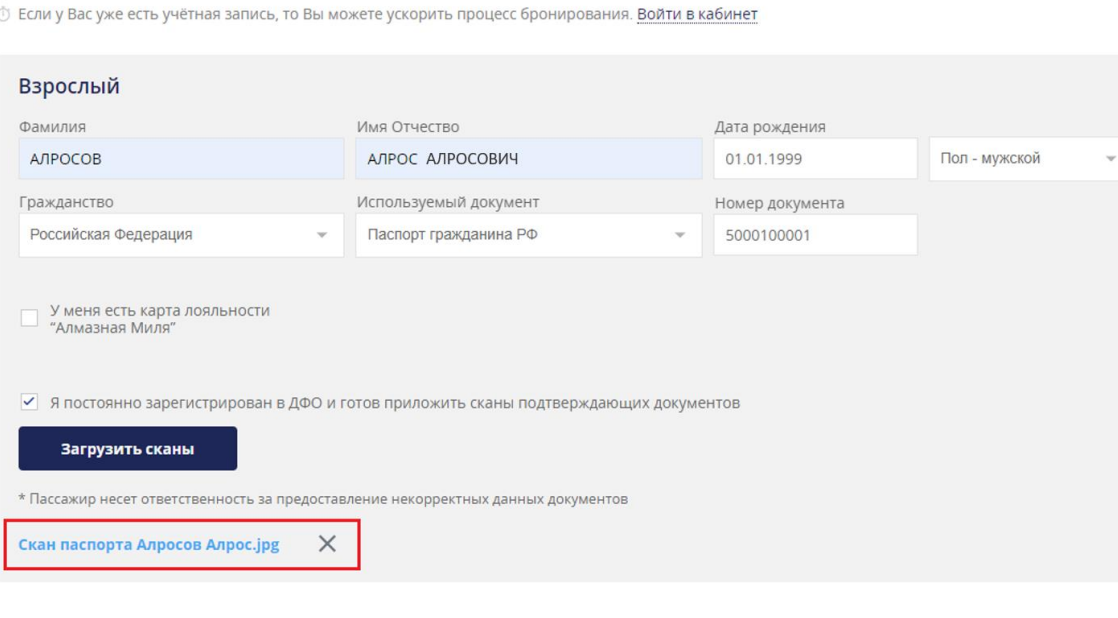

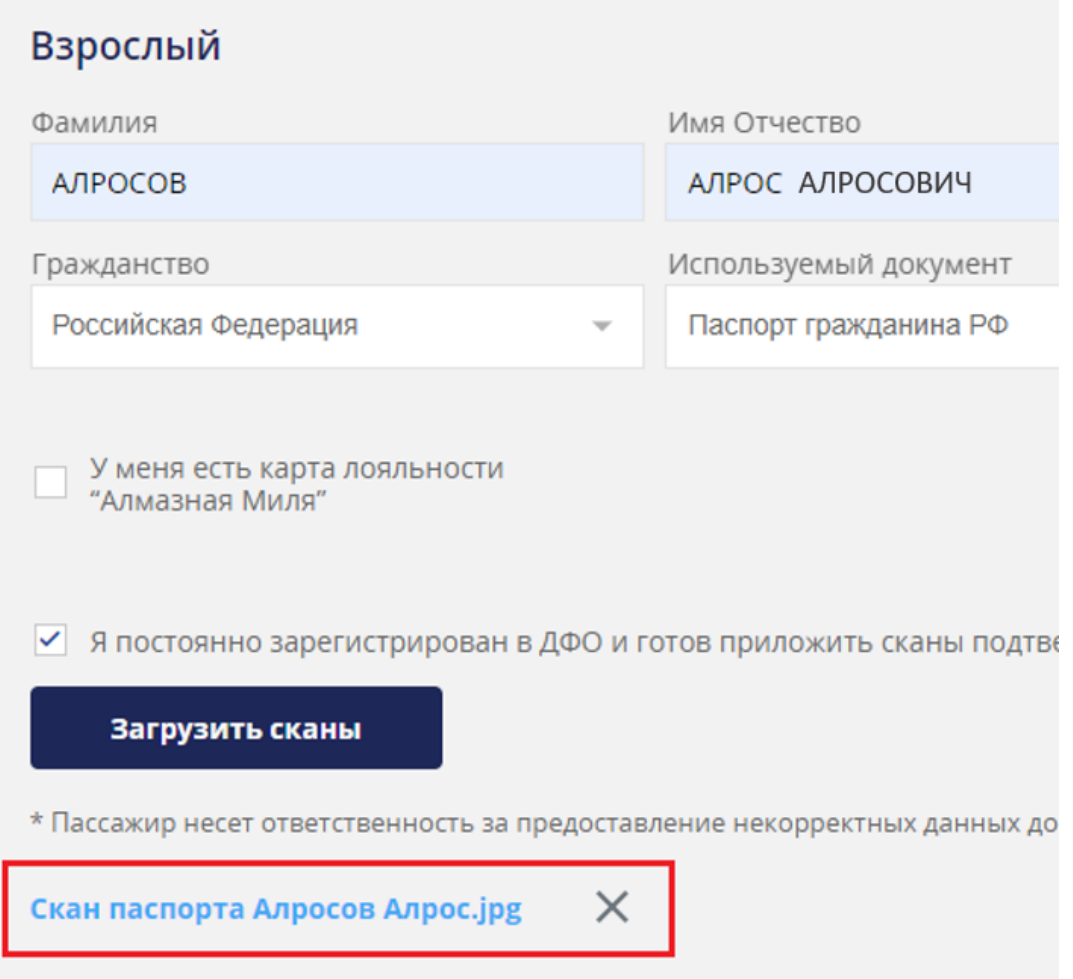

После заполнения всех контактных данных, пользователь должен поставить галочку в чекбоксе (1) «Я разрешаю обработку и хранение персональных данных». Без этого кнопка перехода (2) на следующий шаг («Выбрать услуги») не будет активной.

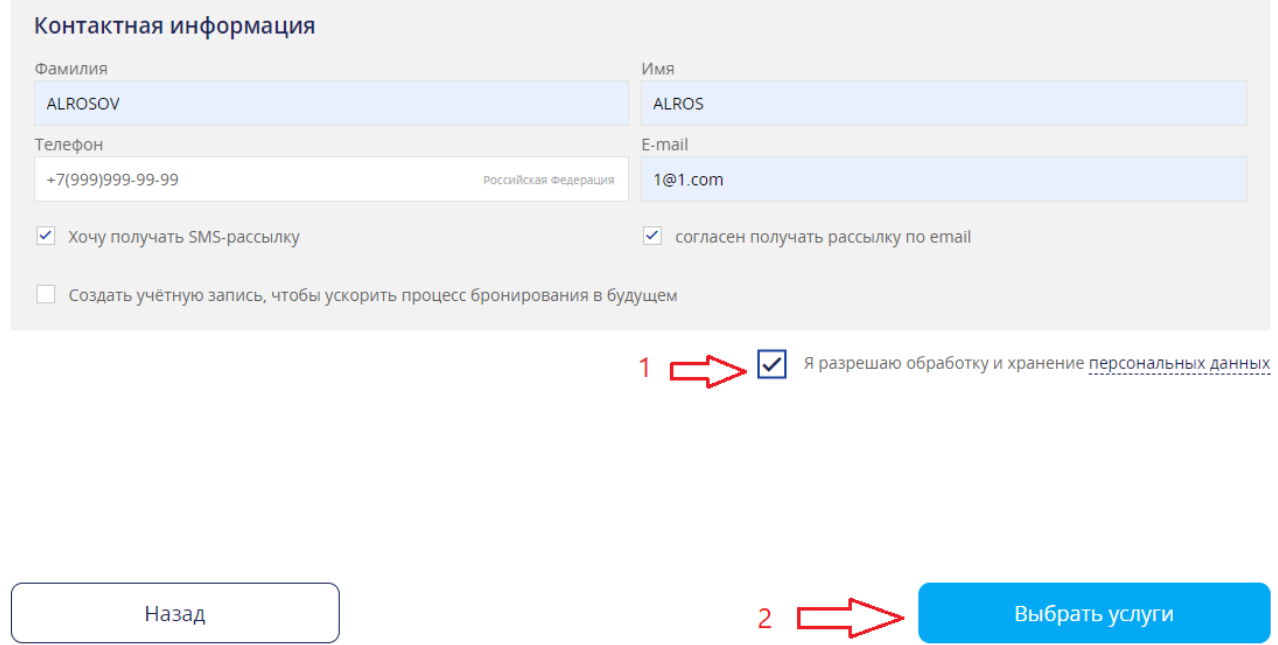

После выбора пользователем дополнительных услуг, система осуществляет бронирование.

Когда перевозка будет забронирована, пассажир получит письмо-уведомление на указанный при бронировании email о создании бронирования, в котором указывается, что бронирование находится на проверке и может быть отменено в случае несоответствия указанных при бронировании данных приложенным документам, дающим право воспользоваться льготным тарифом.

После проверки приложенных сканов документов, если документы в порядке, авиакомпания подтверждает бронирование.

Пассажир получит письмо на указанный при бронировании email с инструкциями по оплате бронирования.